# Guía introductoria a la Plataforma RESEGIS

Registro y seguimiento de la investigación para la salud

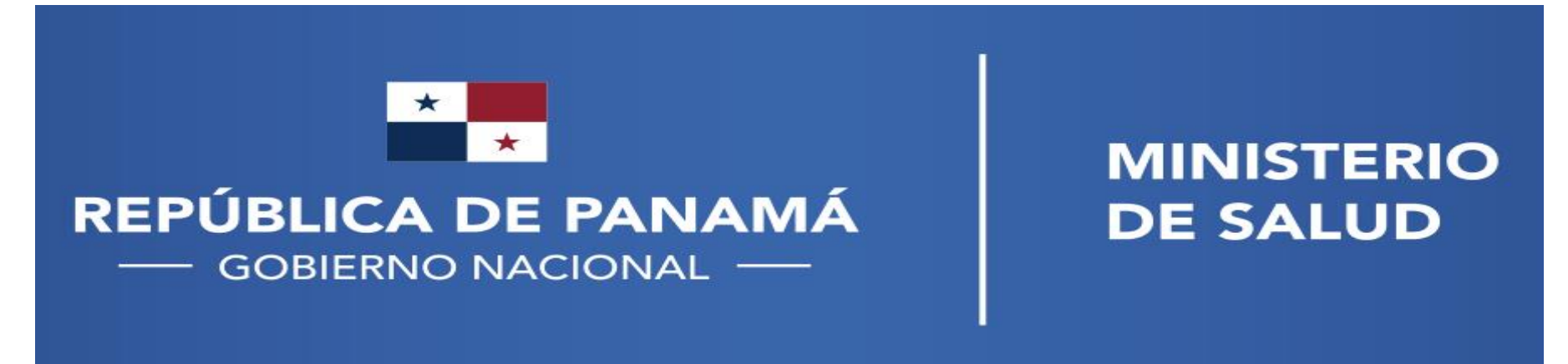

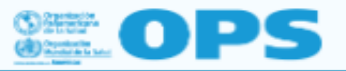

Inicio Fundamentos de IS4H Herramientas Blog Fotos Videos

/ Historias de IS4H / IS4H Stories  $1$  Inicio

#### Panamá implementará plataforma para el registro y seguimiento de los protocolos de investigación para la salud

En su Política Nacional de Salud 2016-2025, Panamá establecio, entre otros puntos, fortalecer el Sistema Nacional de<br>|investigación e Innovación para la Salud; con dos disposiciones muy importantes: Evaluar e integrar las para la Salud.

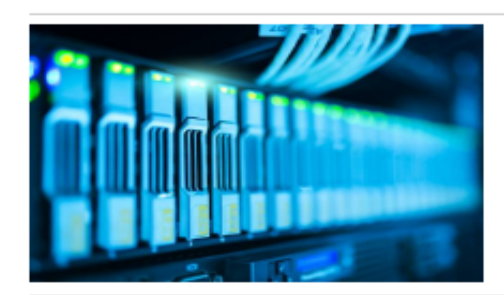

Los determinantes sociales de salud son un elemento clave al momento de planificar políticas de salud y los mismos no siempre son relevados ni registrados por el personal de salud.

La Dirección General de Salud Pública, mediante la Coordinación Nacional en Regulación de Investigación para la Salud ha estado avanzando desde su creación, entre otras cosas, en el establecimiento de un registro de los protocolos de investigación que actualmente se realiza de manera manual vía correo electrónico y los datos se cargan en una tabla Excel disponible vía web. Se desea que este registro pueda ser una plataforma a la que se pueda acceder vía web mediante usuario y que cumpla con los criterios para ser un registro primario de la OMS. Adicionalmente, se desea que los usuarios puedan acceder a información y capacitaciones, promoviéndose su uso.

Y es ese el objetivo de un proyecto del Ministerio de Salude de Panamá, para desarrollar una plataforma que permita registrar y dar seguimiento a protocolos de investigación según criterios de registro primario de la Organización Mundial de la Salud. El proyecto fue uno de los ganadores de la convocatoria de propuestas para la implementación de proyectos IS4H promovida por la Organización Panamericana de la Salud.

Entre los resultados que se esperan obtener al final del proyecto están:

- Diseño de un sistema web, que permita registrar y realizar tramitaciones previas al inicio de ejecución de un protocolo de investigación para la salud y su seguimiento
- Sistema web, amigable para el usuario, que facilite la trazabilidad de la investigación para la salud y a la vez, ofrezca a los investigadores acceso a información y oportunidades de capacitación;
- Herramientas parametrizables para la para la vigilancia en salud pública y toma de decisiones informadas por la evidencia con el sistema web en el marco de los protocolos de investigación propuestos.

Ante la creciente demanda de digitalización en los servicios públicos, el Ministerio de Salud de Panamá está en la obligación de proporcionar alternativas que agilicen y a la vez faciliten el manejo de la información relacionada a la salud y faciliten los procesos que de una manera u otra puedan influir con la salud pública. El desarrollo de este sistema web para registrar y realizar los trámites previos al inicio de ejecución de un protocolo de investigación de salud a nivel nacional, constituirá una herramienta muy útil para facilitar el proceso de registro y su debido sequimiento.

REPÚBLICA DE PANAMÁ - GOBIERNO NACIONAL -

**MINISTERIO DE SALUD** 

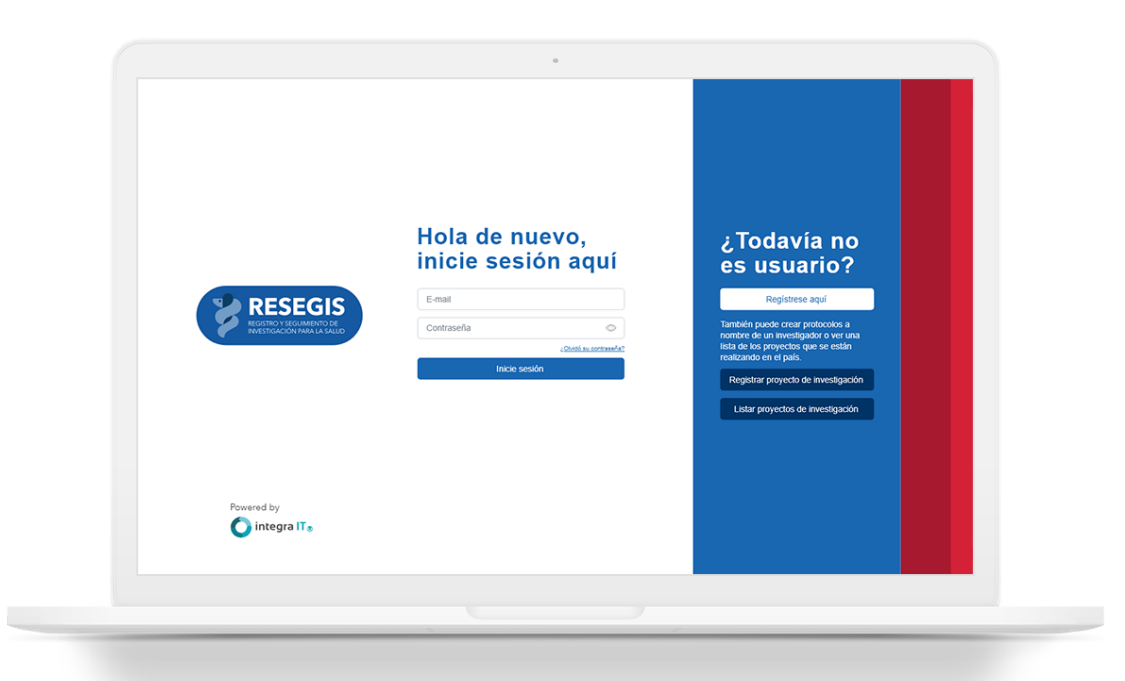

El desarrollo inicial de la plataforma RESEGIS se financió mediante subsidio de la Organización Panamericana de la Salud.

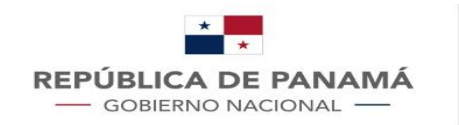

**AR** EN ES

#### Plataforma de Registro y Seguimiento de Investigación para la Salud (RESEGIS)

Marco legal de la creación del registro de los protocolos de investigación para la salud:

Política Nacional de Salud 2016-2025 Decreto ejecutivo N° 119 de 9 de marzo de 2017, art 13 OE 7.2, LA 7.2.8

Ley 84 de 14 de mayo de 2019, art. 51

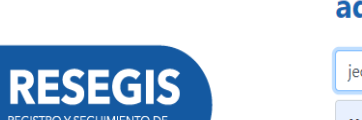

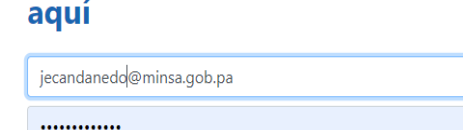

Si ya es usuario, inicie sesión

¿Olvidó su contraseña

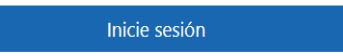

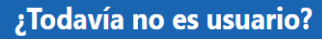

Regístrese aguí

También puede crear protocolos a nombre de un investigador o ver una lista de proyectos que se están realizando en el país.

Ver la lista de proyectos de investigación para la salud registrados en el país

Ver estadísticas

Powered by **O** integra IT<sub>®</sub>

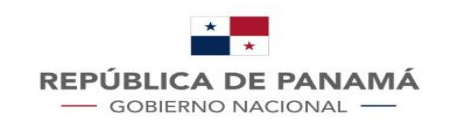

#### Paso 1 para todo usuario: Creación de usuario  $\cdot$  En la página de inicio seleccionar el

#### **<http://sisvigplus.minsa.gob.pa/resegis/>**

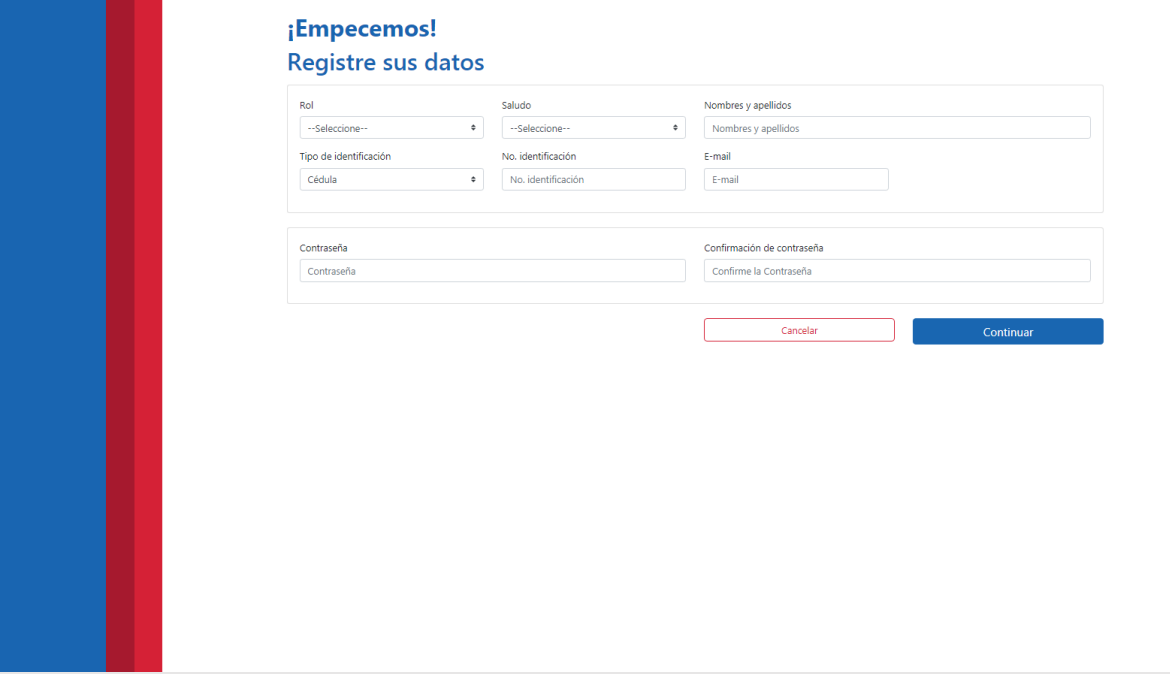

- botón -**Regístrese aquí**-.
- Llenar todos los campos del formulario.
- Seleccionar el botón -Continuar-.
- Confirmar la creación del usuario
	- El sistema debe generar un email informando al usuario que se encuentra en proceso la activación del usuario.
	- El usuario deberá quedar con estado Inactivo- hasta ser **activado** por rol coordinador.
	- Una vez activado, puede **iniciar sesión**.

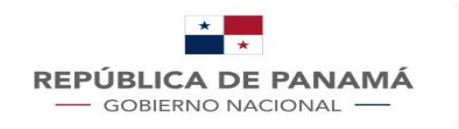

#### Roles de interés dentro de la plataforma

Primer campo del formulario de solicitud de usuario en la plataforma RESEGIS. Se debe elegir el correcto de acuerdo con las actividades a desarrollar.

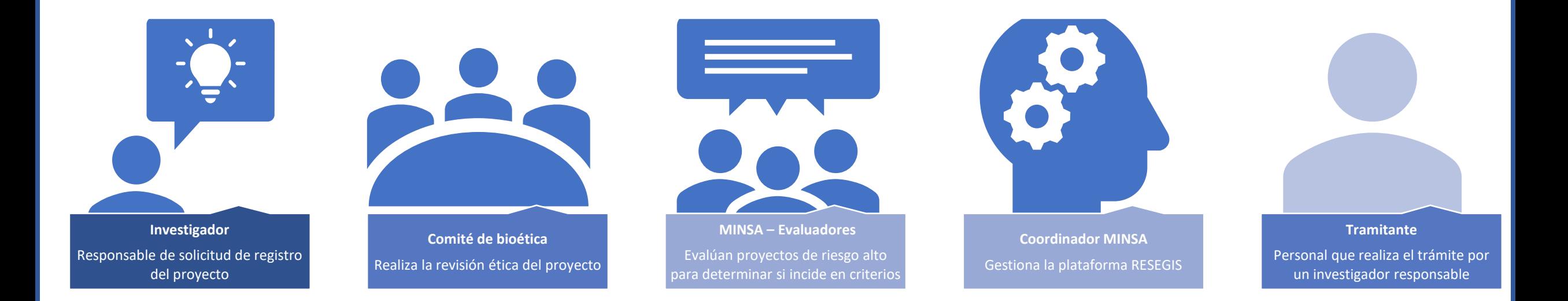

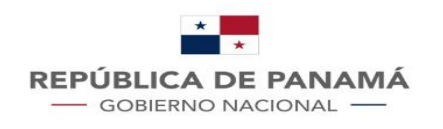

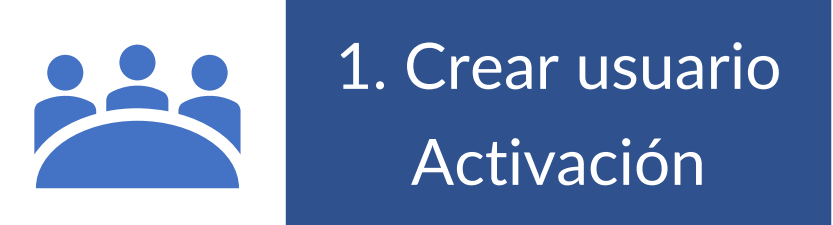

## Rol usuario investigador

**Actividades principales de este rol**:

Creación y actualización de información de los proyectos de investigación.

2. Ingresar a la plataforma

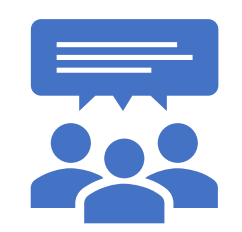

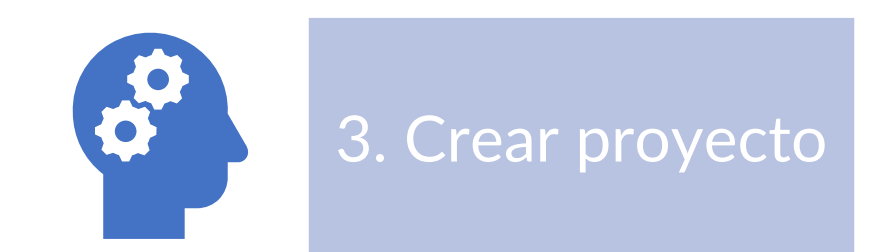

4. Actualizar información de seguimiento

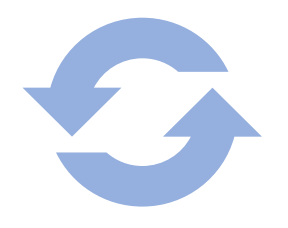

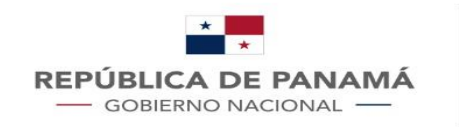

## Creación de usuario Investigador en la plataforma

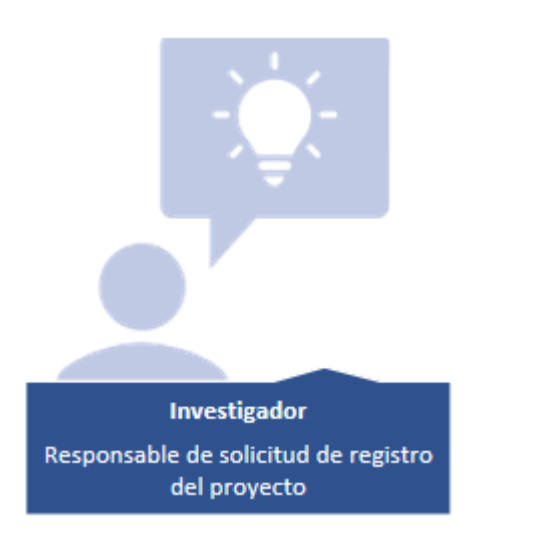

Persona responsable en el país de desarrollar el proyecto de investigación. Formulario de creación de usuario Investigador.

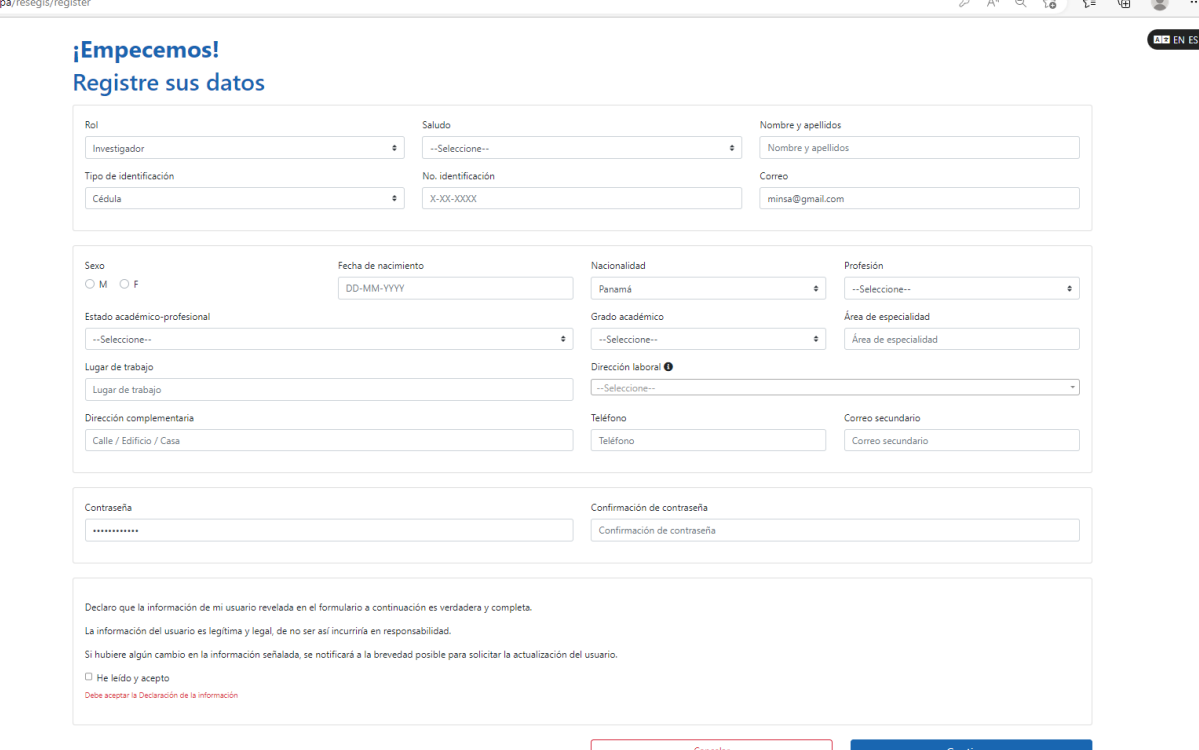

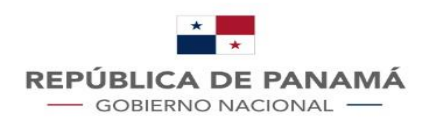

#### Rol usuario CNBI/CBI

#### **Actividades principales de este rol**:

Evaluación de los aspectos éticos de los proyectos de investigación actualización de información ética de los proyectos de investigación.

1. Crear usuario Activación

2. Ingresar a la plataforma

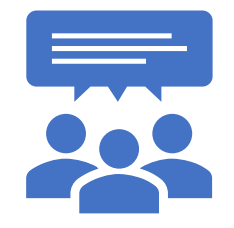

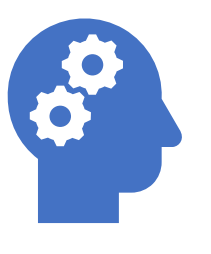

3. Evaluar aspectos éticos de los proyectos aprobados

4. Dar seguimiento

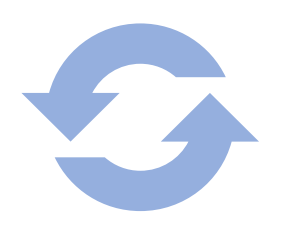

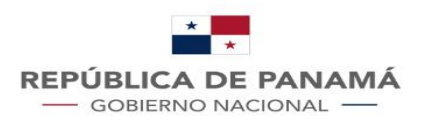

#### Creación de usuario CNBI/CBI en la plataforma

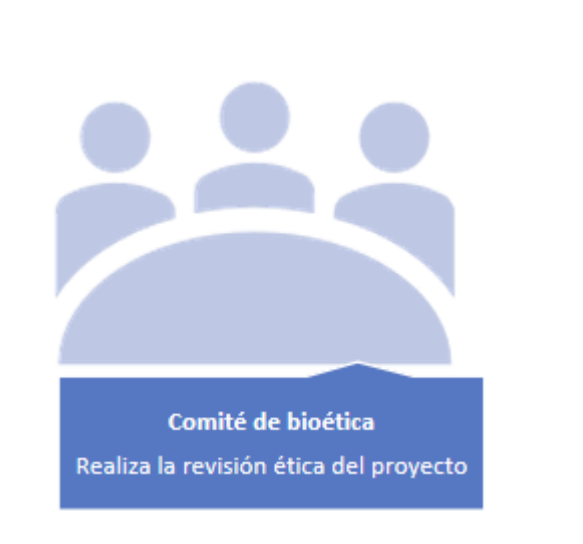

Miembros de los

comités de bioética

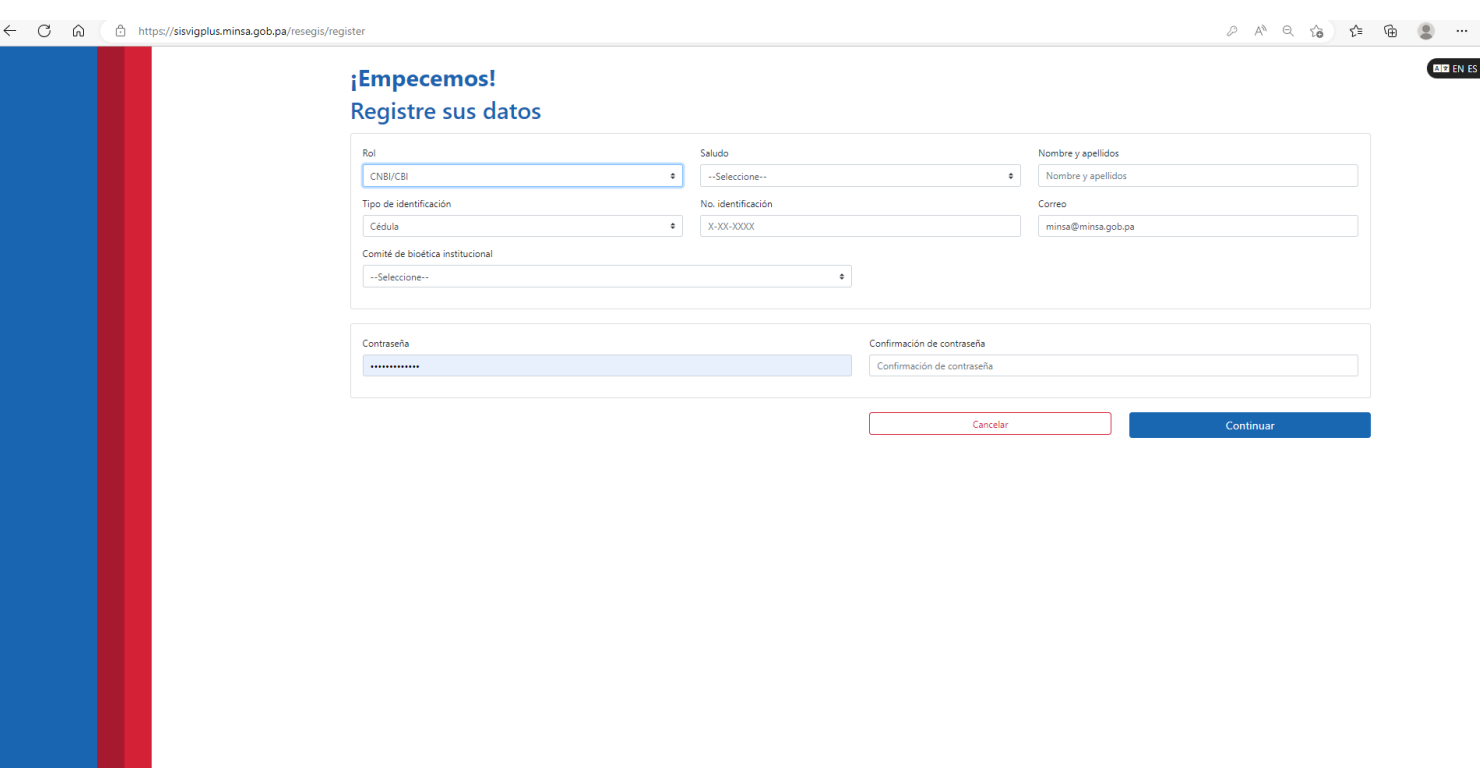

de la investigación. Formulario de creación de usuario CNBI/CBI.

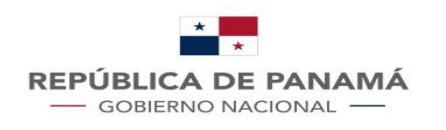

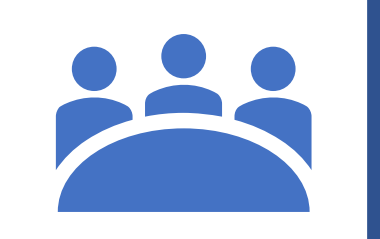

#### 1. Crear usuario Activación

#### Rol usuario Evaluador

**Actividades principales de este rol**: Evaluación de ensayos clínicos asignados.

2. Ingresar a la plataforma

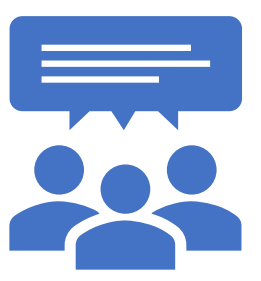

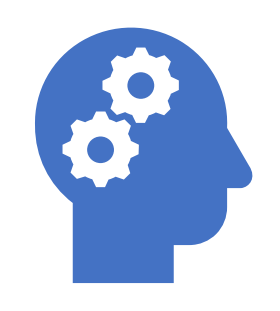

3. Evaluar proyectos asignados

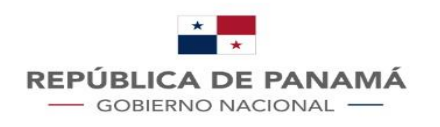

## Creación de usuario Evaluador MINSA en la plataforma

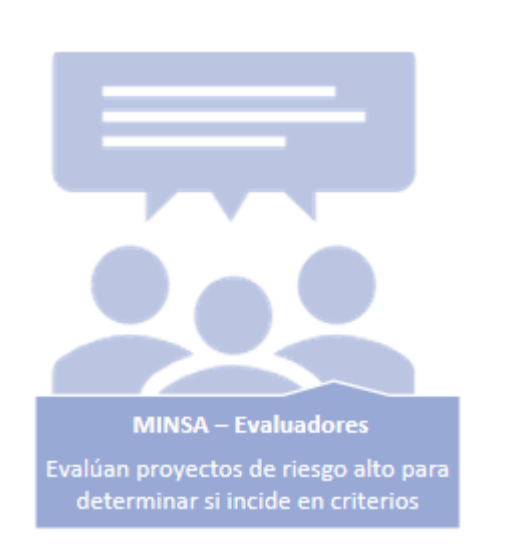

Personal del Ministerio de Salud asignados por sus unidades técnicas para determinar incidencia en los criterios de evaluación.

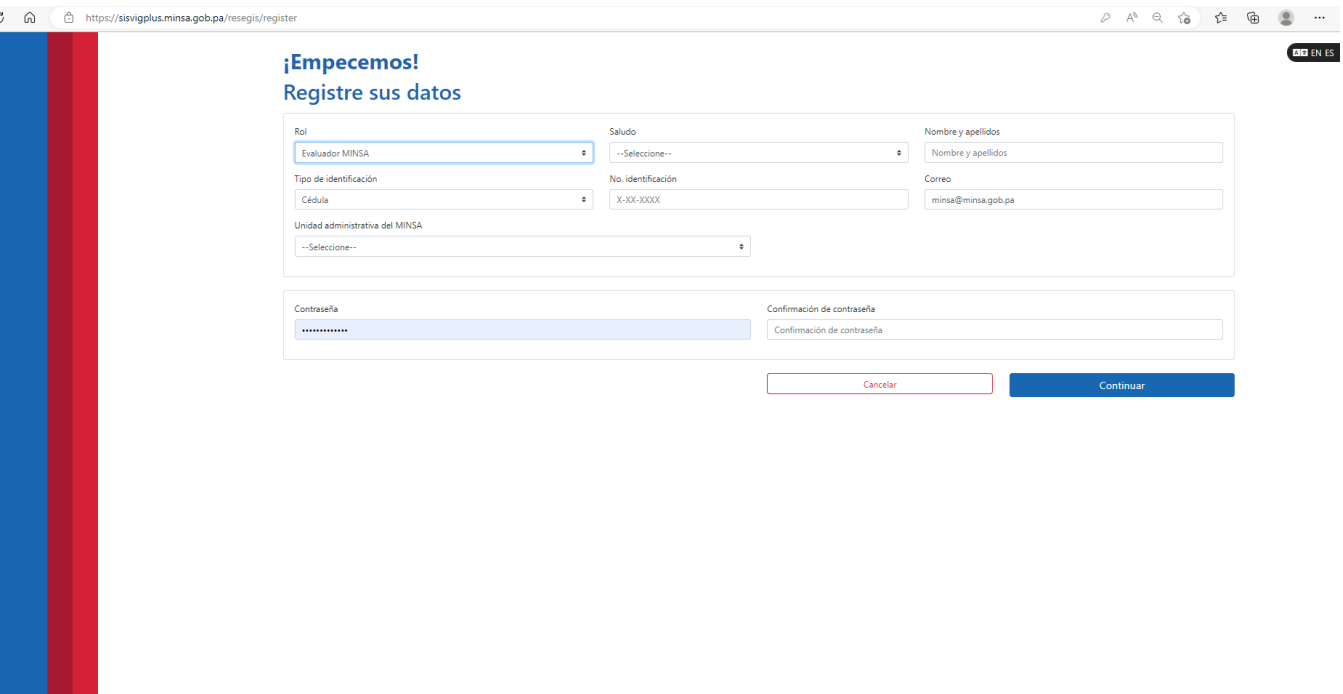

Formulario de creación de usuario Evaluador MINSA.

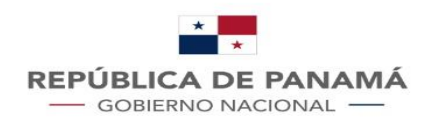

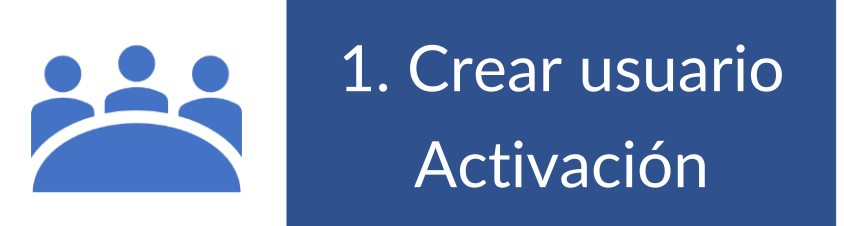

## Rol usuario Coordinador

**Actividades principales de este rol**: Administrar la plataforma.

2. Ingresar a la plataforma

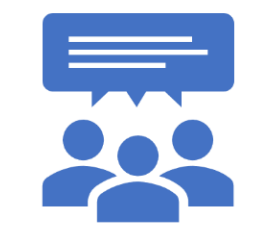

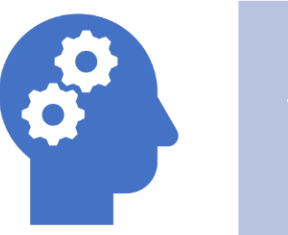

3. Administrar la plataforma

4. Dar seguimiento a las solicitudes

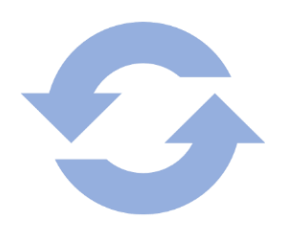

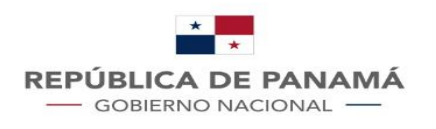

## Creación de usuario Coordinador MINSA en la plataforma

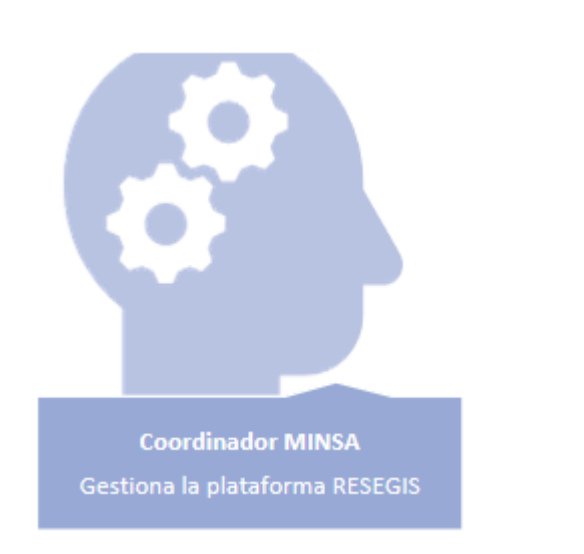

Personal del Ministerio de Salud asignado a la Unidad de Regulación de Investigación para la Salud.

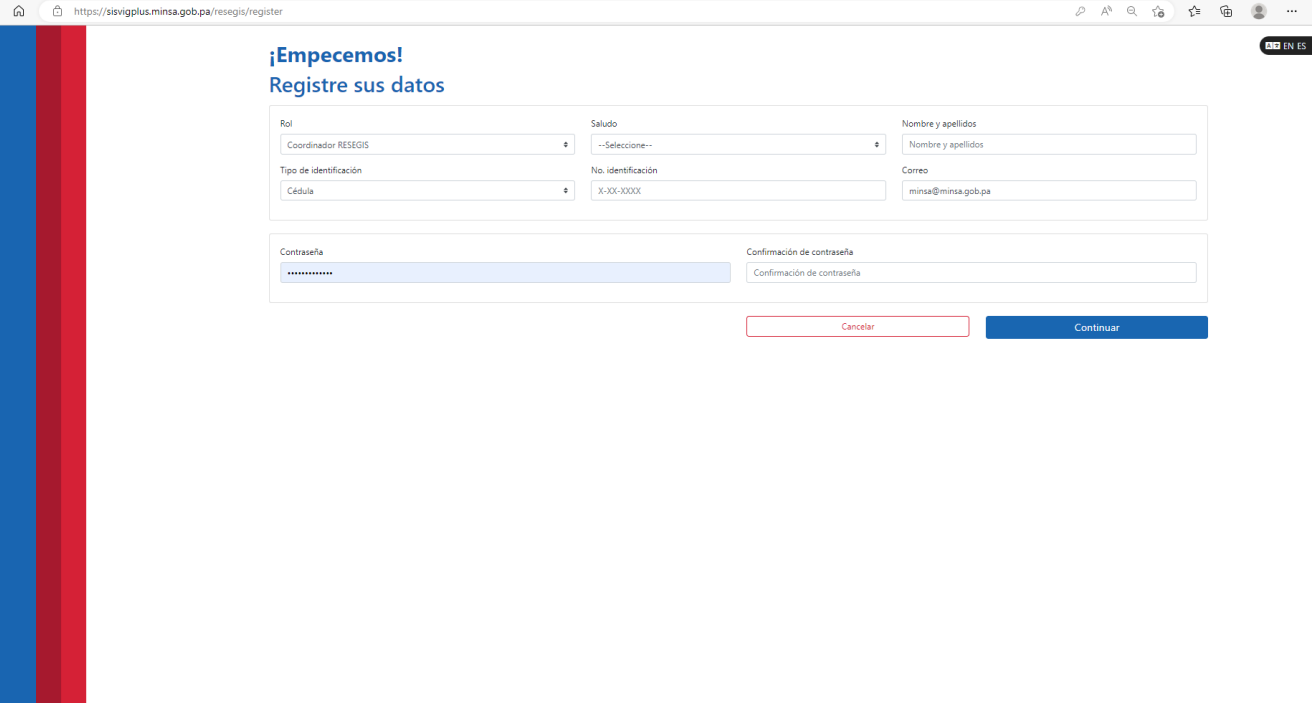

Formulario de creación de usuario Coordinador MINSA.

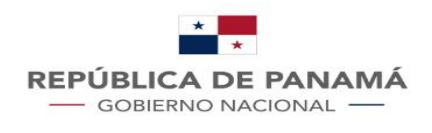

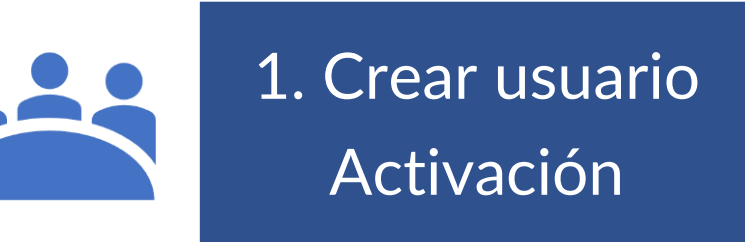

#### Rol usuario Tramitante

**Actividades principales de este rol**:

Creación y actualización de información de los proyectos de investigación delegado por un investigador.

2. Ingresar a la plataforma

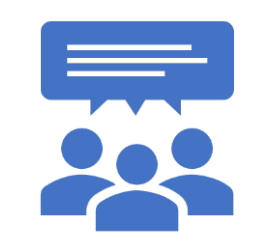

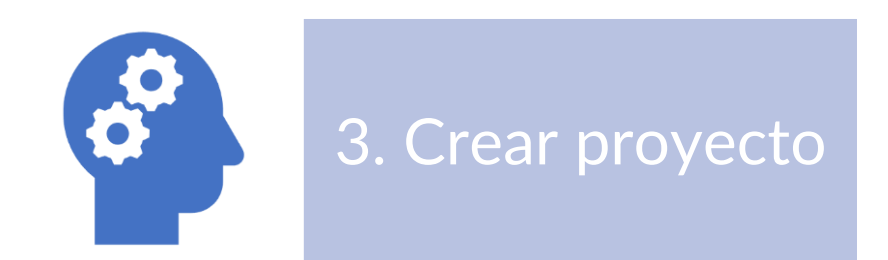

4. Actualizar información de seguimiento

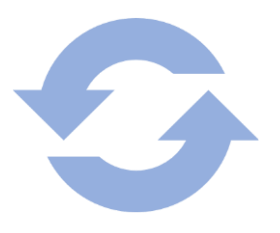

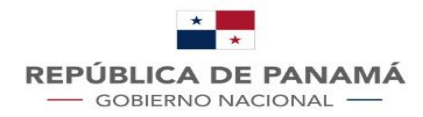

⊚ …

## Creación de usuario Tramitante en la plataforma

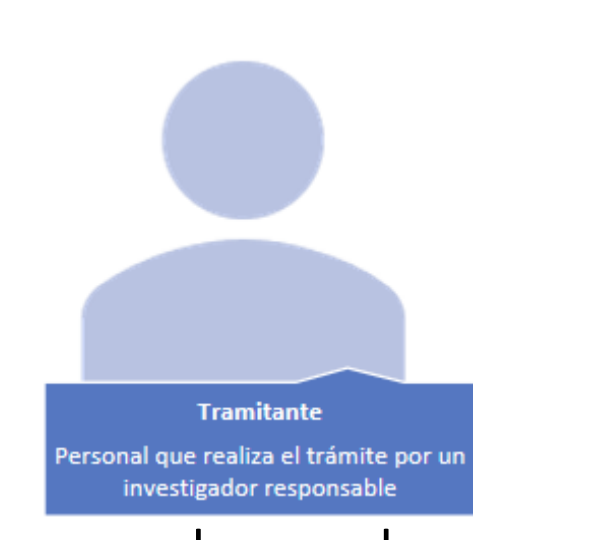

Persona a la que el investigador principal le delega la labor de registrar un proyecto en la plataforma RESEGIS. No forma parte del equipo de investigadores.

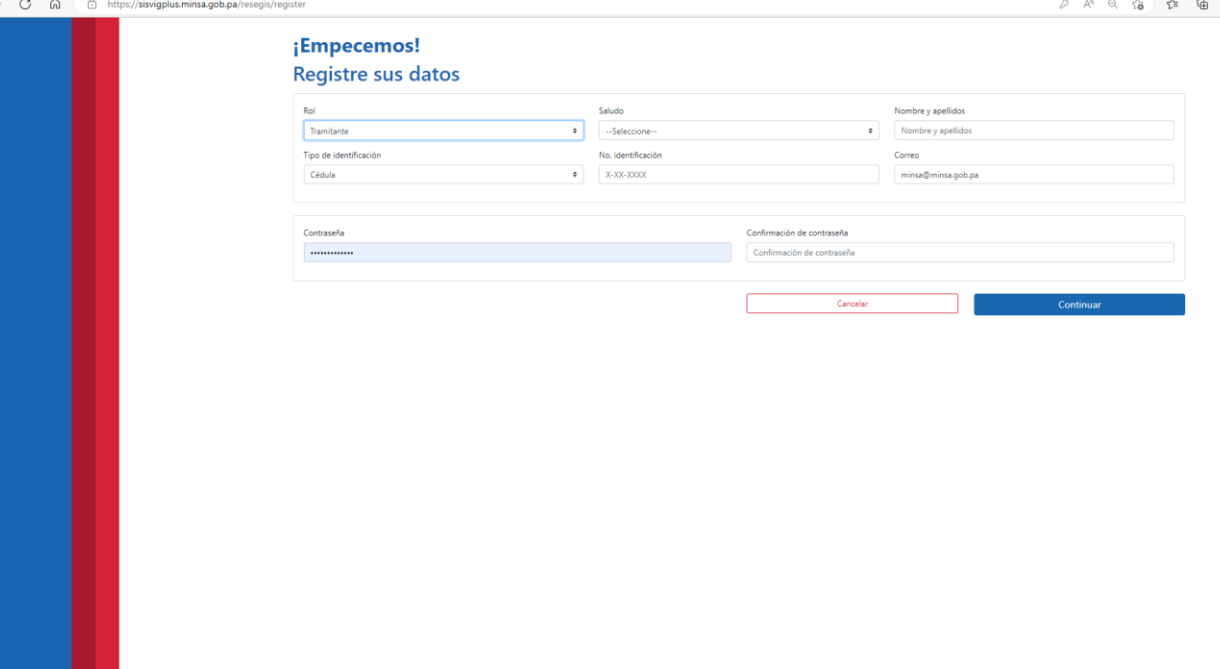

Formulario de creación de usuario Tramitante.

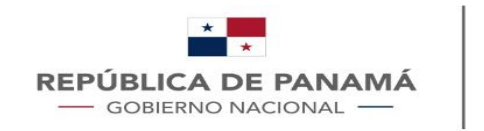

#### ¿Cómo solicitar el registro de un proyecto?

El investigador o tramitante debe estar registrado en el sistema y ser activado por un coordinador de la plataforma.

Ingresar a la plataforma y Seleccionar la  $\text{opción} \rightarrow \text{CRE}$ UN NUEVO PROYECTO DE INVESTIGACIÓN.

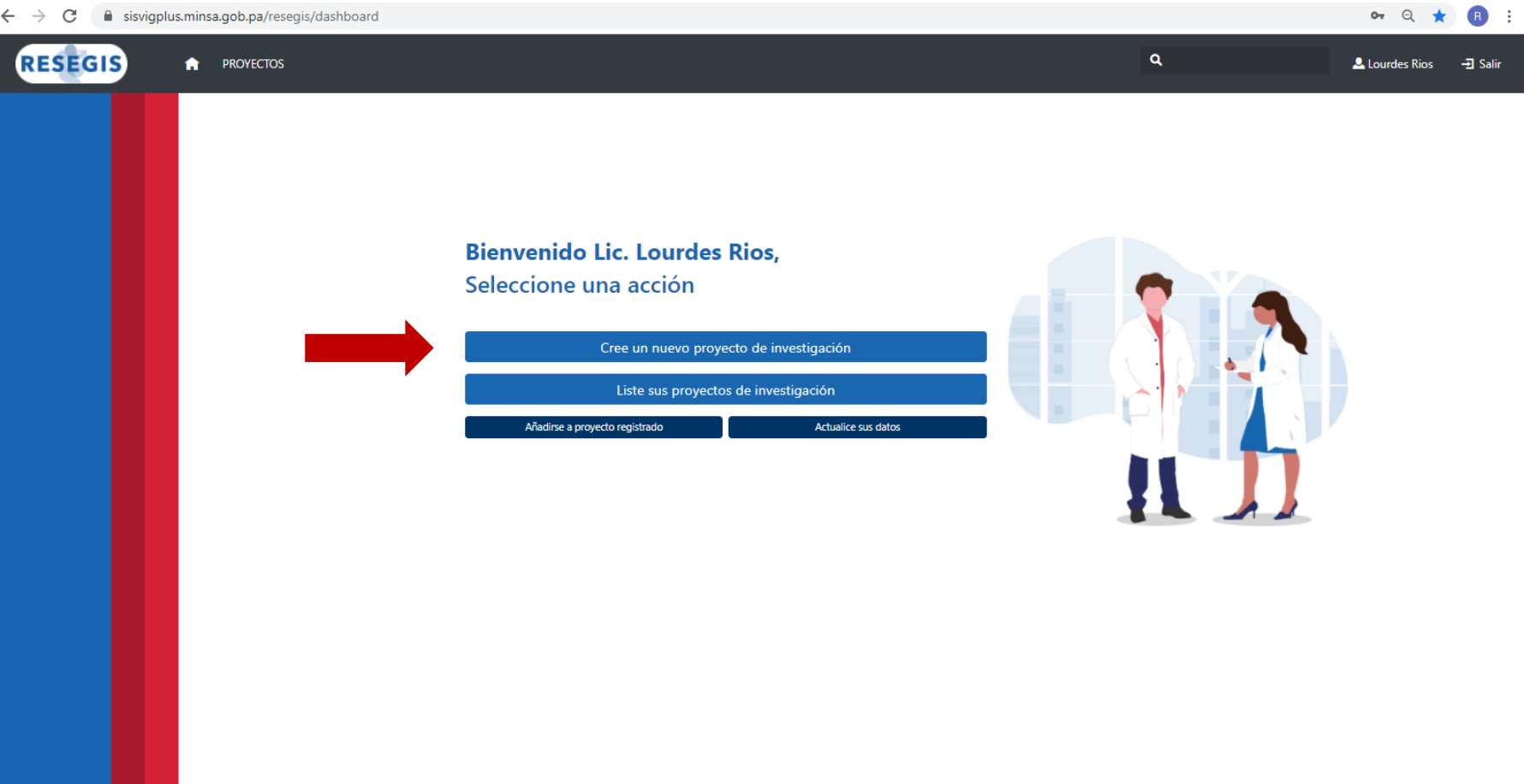

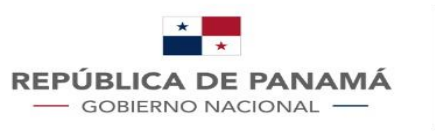

#### ¿Cómo solicitar el registro de un proyecto por un Tramitante?

Para registrar un protocolo de investigación por parte de un tercero o tramitante es necesario saber:

- El investigador principal debe estar previamente registrado en la plataforma.
- Tener a mano la información de contacto del investigador: Nombre de su usuario.

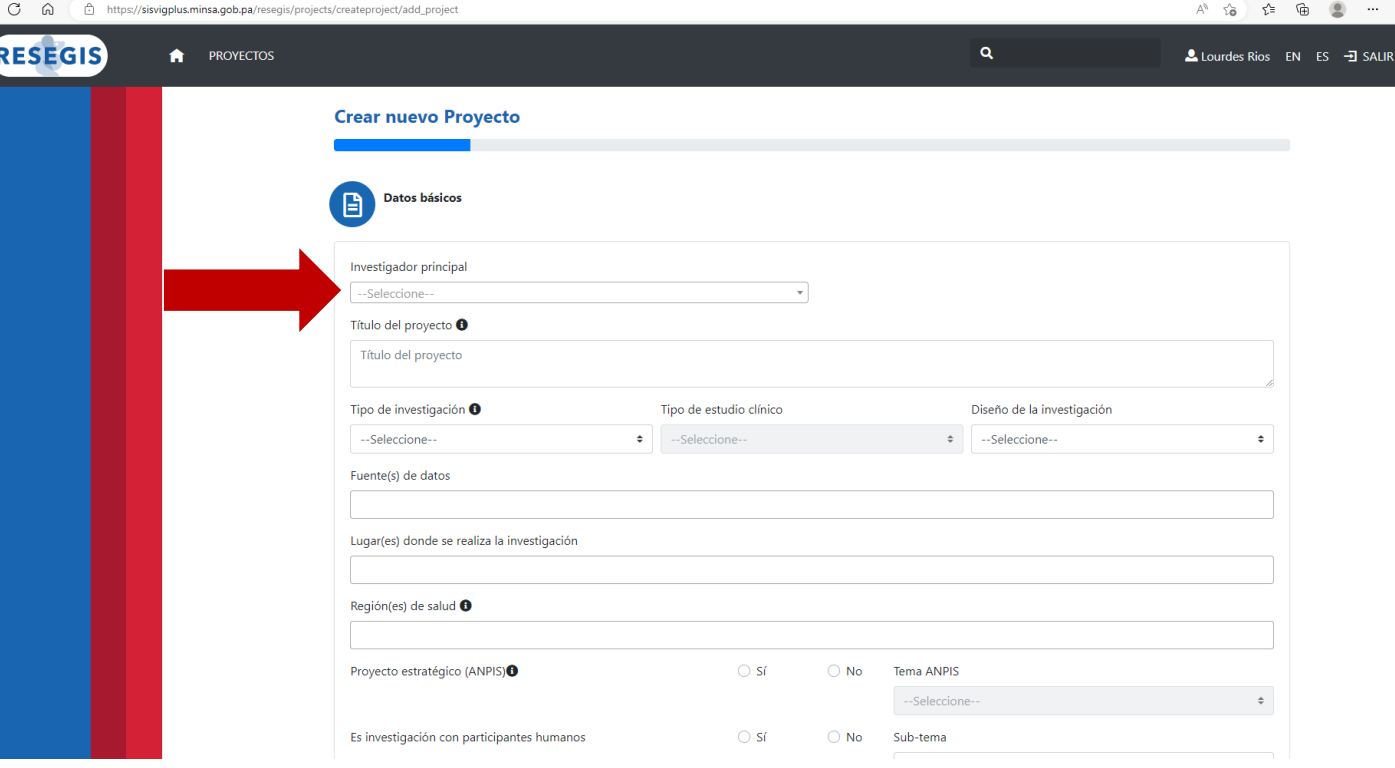

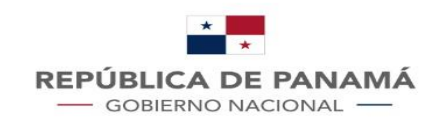

#### ¿Cómo ver la lista pública de los protocolos registrados?

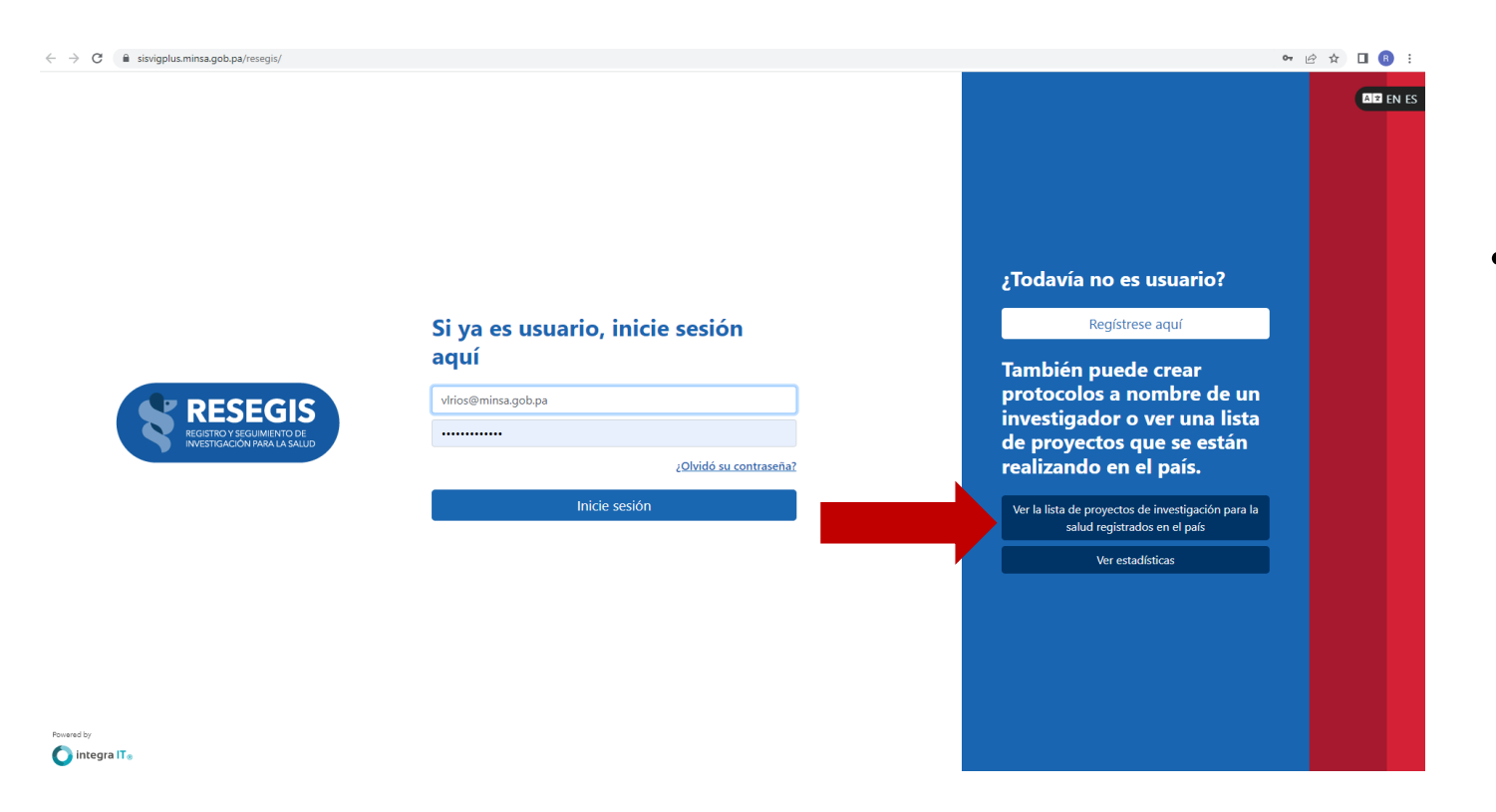

- En la página de inicio de la plataforma seleccione la opción **Listar proyecto de investigación.**
- Para ver la lista pública de los protocolos de investigación registrados no es necesario tener un usuario activo en la plataforma, cualquier persona puede ver y acceder a la lista pública.

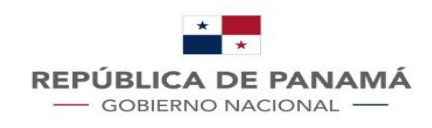

#### ¿Cómo usar la lista pública de los protocolos registrados?

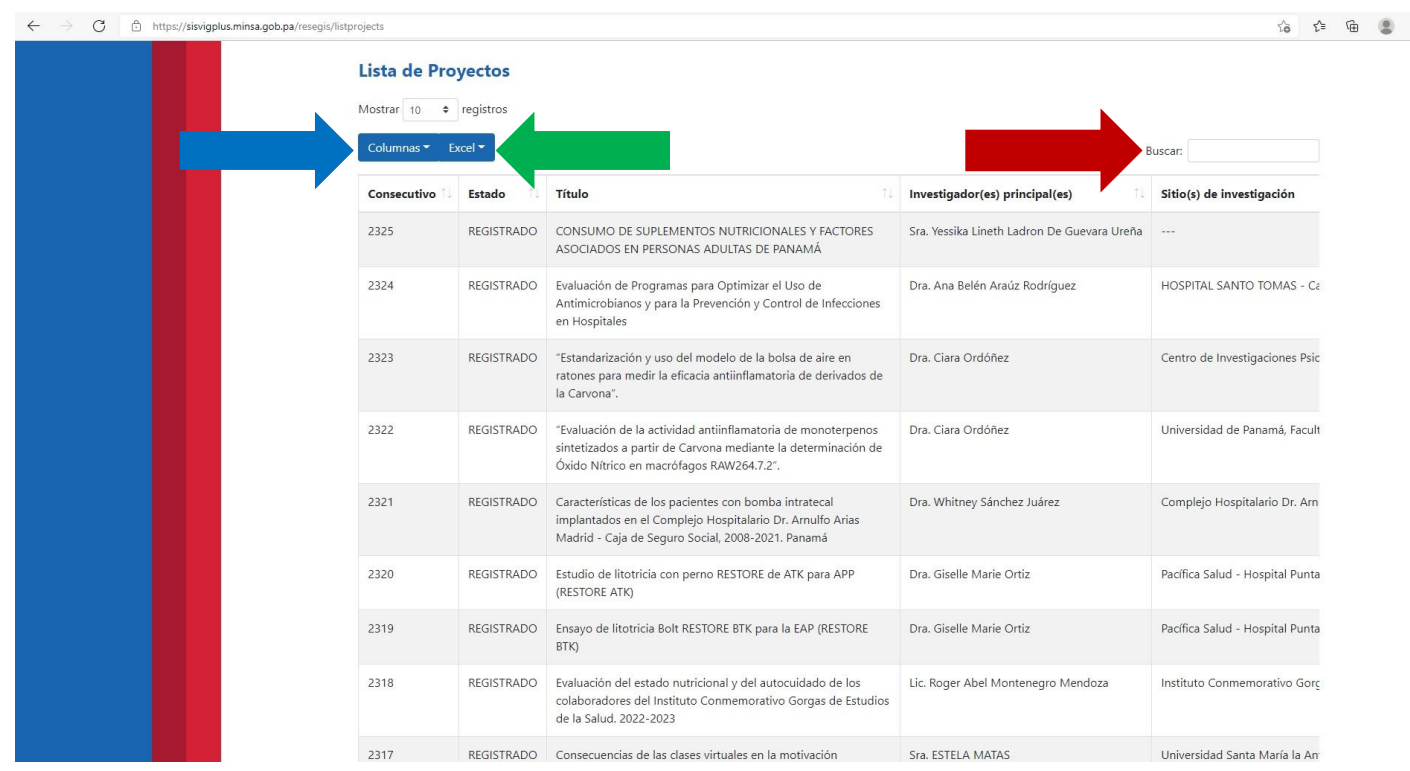

Al acceder a **la lista pública de los protocolos registrados tendra las siguientes opciones:**

al hacer click en la casilla de columnas se desplegará una lista de opciones que puede agregar o quitar de la lista.

casilla para buscar proyectos, ya sea por número de consecutivo, nombre de investigador o por título de proyecto.

esta casilla es para descargar la lista de proyectos en version Excel.

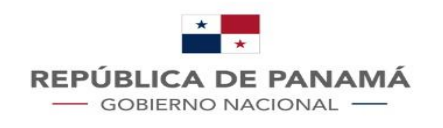

#### ¿Cómo acceder a las estadísticas de los proyectos registrados?

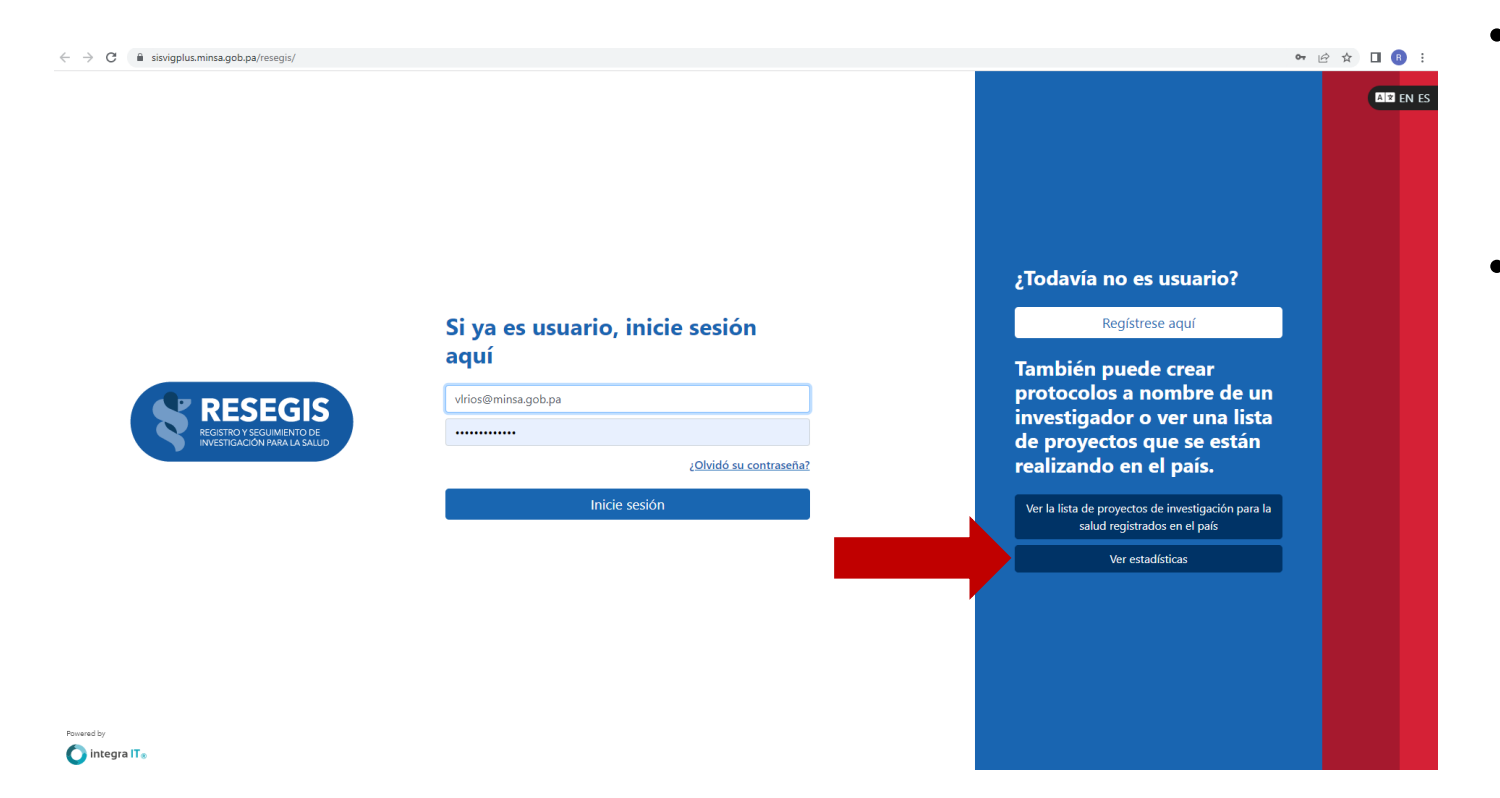

- En la página de inicio de la plataforma seleccione la opción Ver estadísticas.
- Para ver las estadísticas de los protocolos de investigación registrados no es necesario tener un usuario activo en la plataforma, cualquier persona puede ver y acceder a las estadísticas.

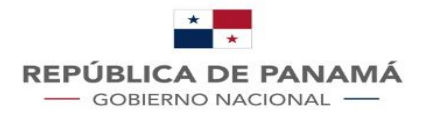

#### ¿Cómo utilizar el módulo de reportes?

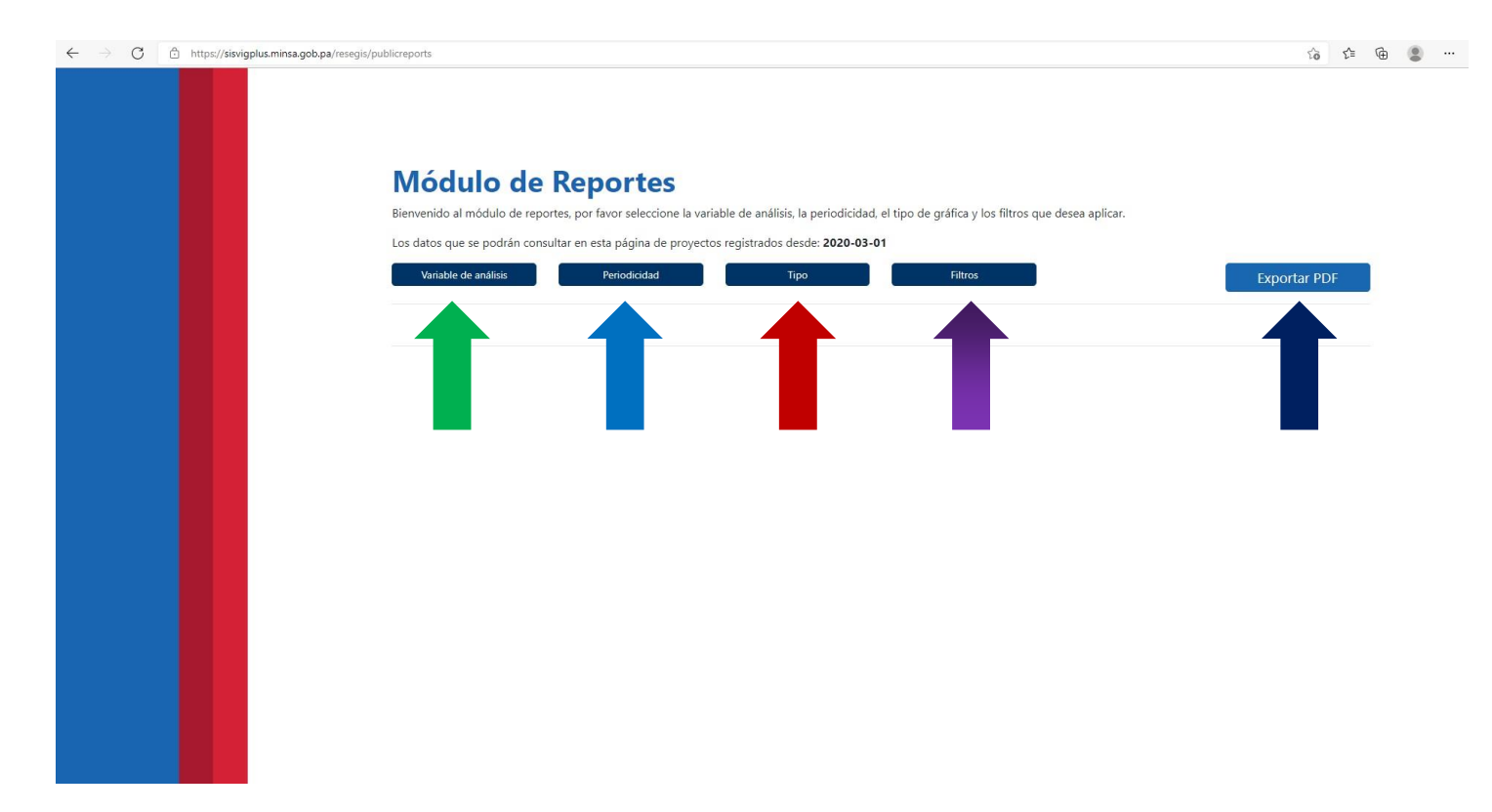

Al acceder a **las estadisticas de los protocolos registrados tendra las siguientes opciones:**

Con esta casilla elige la variable que desea representar en una gráfica.

Casilla para elegir el período de tiempo de los datos a representar (mensual o anual).

 $\rightarrow$  Esta casilla es para seleccionar el tipo de gráfica que desea.

La casilla de filtros la puede utilizar para agregar opciones a las gráficas.

Al hacer click en esta casilla podrá descargar la gráfica en un documento versión PDF.